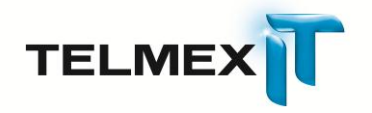

# **Guía de Configuración de Cuentas de Correo para PC y Dispositivos Móviles.**

# **Correo Empresas**

Triara.com SA de CV

Todos los derechos reservados

Esta guía no puede ser reproducido ni distribuida en su totalidad ni en parte, en cualquier forma o por cualquier medio, ya sea electrónico, mecánico, fotocopiado, grabación, o por cualquier sistema de almacenamiento y recuperación ya conocidos o inventado de aquí en adelante, sin la autorización por escrito de Triara.com SA de CV.

# **Tabla de Contenidos**

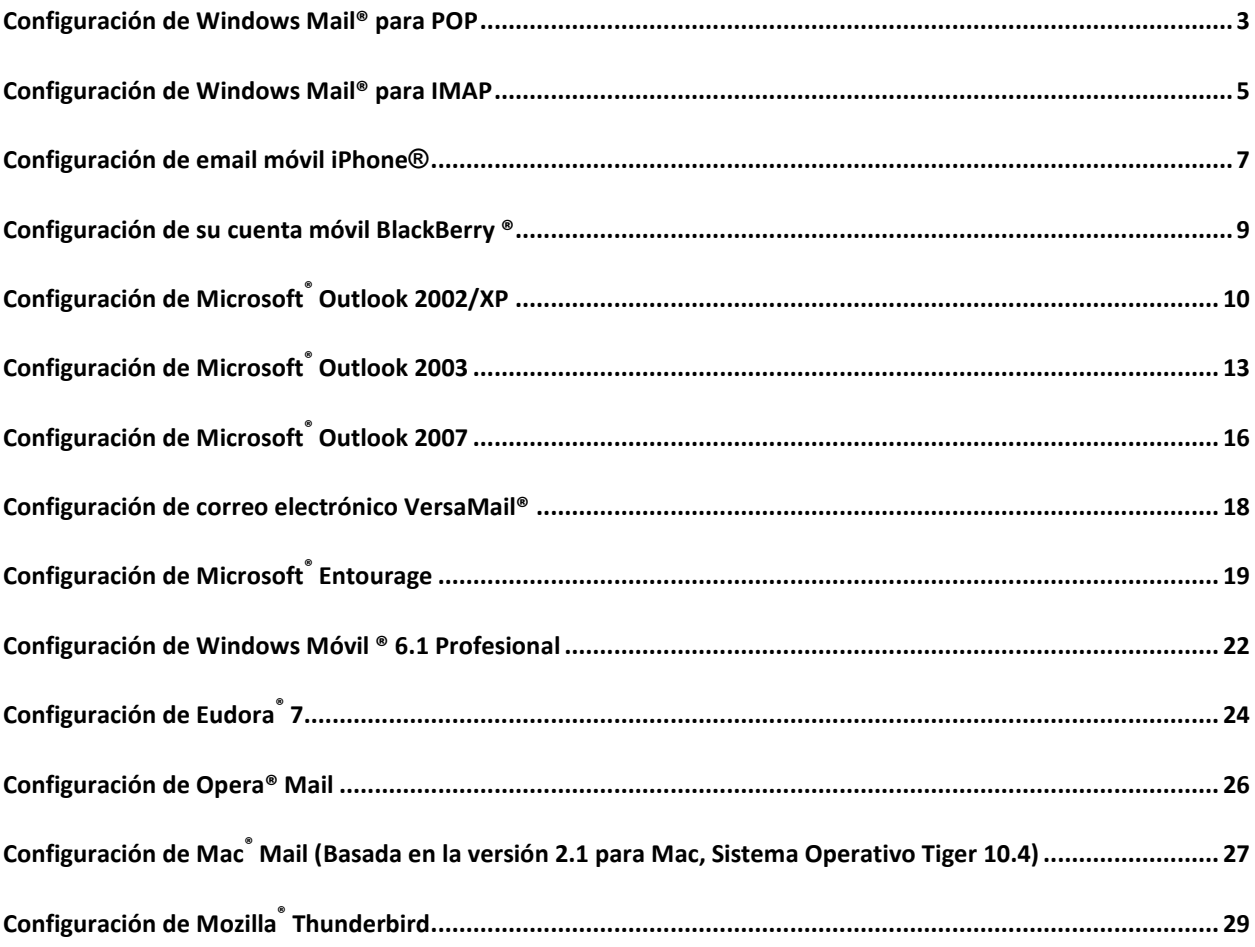

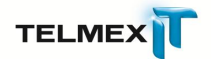

### <span id="page-2-0"></span>**CONFIGURACIÓN DE WINDOWS MAIL® PARA POP**

Si usted ya está familiarizado cómo configurar su cuenta, entonces puede usar las siguientes configuraciones para conexiones seguras como para las no seguras:

**Configuraciones de Email Nombre del Servidor POP3:** pop.dominio.com **Puerto POP3:** 110 **Nombre del Servidor SMTP:** smtp.dominio.com **Puerto SMTP:** 25 ó 80 (opcional)

NOTA: Windows Mail es el sucesor de Outlook Express, y viene con Windows Vista. Si usted necesita una guía para configurar su cuenta Windows Mail, por favor siga los pasos a continuación:

### **Configurar Su Cuenta Windows Mail POP**

- 1. Abra su programa Windows Mail.
- 2. Desde el menú superior, seleccione **Herramientas / Cuentas**.
- 3. Seleccione **Añadir** desde la ventana **Cuentas de Internet**, la cual abrirá un asistente de configuración.
- 4. En la ventana **Seleccionar Tipo de Cuenta**, seleccione **Cuenta de Email**, y haga clic en **Siguiente** después de completar cada paso del asistente.
- 5. En la ventana **Su Nombre**, ingrese el nombre que le gustaría que aparezca en el campo "De" de los mensajes que envíe. Este puede ser su propio nombre o el nombre de una empresa.
- 6. En la ventana **Dirección de Email de Internet**, por favor especifique su dirección en el campo **Dirección de Email**.

### **Información del Servidor**

- 7. En la próxima ventana, **Configurar Servidores de Email**, ingrese la siguiente información:
	- Tipo de Servidor de Email de Entrada: Elija POP3 desde el menú desplegable (drop-down).
	- Servidor de Email de Entrada (POP3 o IMAP): ingrese pop.dominio.com.
	- Nombre del Servidor de Email de Salida (SMTP): ingrese smtp.dominio.com.
	- Haga clic en la casilla **Mi servidor de salida requiere autenticación**.
- 8. En la siguiente ventana, **Inicio de sesión de Internet** ingrese su nombre de usuario de email, por ej.: minombre@dominio.com.
- 9. Debajo del **Contraseña**, ingrese la contraseña de usuario para acceder a su cuenta y haga clic en **Recordar contraseña** para guardar éstas configuraciones.

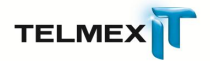

- 10. En la ventana **Felicitaciones**, si no quiere descargar todos los mensajes, haga clic en la casilla llamada **No descargar mi email en éste momento**. De lo contrario, puede dejar esta configuración sin seleccionar.
- 11. Haga clic en **Terminar** para guardar sus configuraciones.

### **Cambie sus Configuraciones de Servidor de Salida (SMTP)**

Si experimenta problemas enviando mails, es probable que su ISP esté bloqueando el Puerto 25 por defecto; éste es un procedimiento muy común diseñado para proteger al servicio del spam. Para solucionar éste problema, siga los siguientes pasos:

- 1. Seleccione **Herramientas / Cuentas**.
- 2. Seleccione su cuenta de email desde la lista en el cuadro de diálogo, y elija **Propiedades** para visualizar la ventana de configuraciones.
- 3. Haga clic en la solapa **Avanzadas**.
- 4. En la campo de texto llamado **Mail de Salida (SMTP)**, reemplace el número de Puerto por 80.
- 5. Haga clic en **Aplicar** para guardar sus configuraciones y luego haga clic en **Aceptar** para cerrar el cuadro de diálogo.

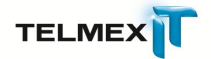

### <span id="page-4-0"></span>**CONFIGURACIÓN DE WINDOWS MAIL® PARA IMAP**

Si usted ya está familiarizado cómo configurar su cuenta, entonces puede usar las siguientes configuraciones para conexiones seguras como para las no seguras:

**Configuraciones de Email Nombre del Servidor IMAP4**: imap.dominio.com **Puerto IMAP4:** 143 **Nombre del Servidor SMTP:** smtp.dominio.com **Puerto SMTP:** 25 ó 80 (opcional)

NOTA: Windows Mail es el sucesor de Outlook Express, y viene con Windows Vista. Si necesita una guía básica para configurar su cuenta Windows Mail, por favor siga los siguientes pasos:

### **Configurar su Cuenta Windows Mail IMAP**

- 1. Abra su programa Windows Mail.
- 2. Desde el menú superior, seleccione **Herramientas / Cuentas**.
- 3. Seleccione **Añadir** desde la ventana **Cuentas de Internet**, la cual abrirá un asistente de configuración.
- 4. En la ventana **Seleccionar Tipo de Cuenta**, seleccionar **Cuenta de Email** y haga clic en **Siguiente** después de completar cada paso del asistente.
- 5. En la ventana **Su Nombre**, ingrese el nombre que le gustaría que aparezca en el campo "De" de los mensajes que envíe. Este puede ser su nombre propio o el nombre de su empresa.
- 6. En la ventana **Dirección de E-mail de Internet**, por favor especifique su dirección en el campo **Dirección de E-mail**.

### **Información del Servidor**

- 7. En la siguiente ventana, **Configurar Servidores de Email**, ingresará la siguiente información:
	- **Tipo de Servidor de Email de Entrada**: Elija IMAP desde el menú desplegable (drop-down).
	- **Servidor de Email de Entrada (POP3 o IMAP)**: ingrese imap.dominio.com.
	- **Nombre del Servidor de Email de Salida (SMTP)**: ingrese smtp.dominio.com.
	- Haga clic en la casilla **Mi servidor de salida requiere autenticación**.
- 8. En la siguiente ventana, **Inicio de sesión de Internet (Internet logon)**, ingrese su nombre de usuario de email, por ej.: [minombre@dominio.com.](mailto:minombre@dominio.com)

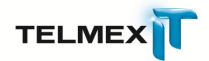

- 9. Debajo de **Contraseña**, ingrese la contraseña de usuario para acceder a su cuenta y haga clic en **Recordar contraseña** para almacenar Éstas configuraciones.
- 10. Si no quiere elegir **Recordar contraseña**, se le pedirá que ingrese manualmente una contraseña cada vez que acceda a su casilla de correo a través de Windows Mail.
- 11. Haga clic en **Terminar** para guardar sus configuraciones.

### **Cambie sus Configuraciones de Servidor de Salida (SMTP)**

Si experimenta problemas enviando mails, es probable que su ISP esté bloqueando el Puerto 25 por defecto; éste es un procedimiento muy común diseñado para proteger al servicio del Spam. Para solucionar éste problema, siga los siguientes pasos:

- 1. Seleccione **Herramientas / Cuentas**.
- 2. Seleccione su cuenta de email desde la lista en el cuadro de diálogo, y elija **Propiedades** para visualizar la ventana de configuraciones.
- 3. Haga clic en la solapa **Avanzadas**.
- 4. En la campo de texto llamado **Mail de Salida (SMTP)**, reemplace el número de Puerto por 80.
- 5. Haga clic en **Aplicar** para guardar sus configuraciones y luego haga clic en **Aceptar** para cerrar el cuadro de diálogo.

### **Comprobación Automática de Emails Nuevos**

- 1. Seleccione **Herramientas / Opciones**.
- 2. Seleccione su cuenta de email desde la lista en el cuadro de diálogo, y elija **Propiedades** para visualizar la ventana de configuraciones.
- 3. Haga clic en la solapa **General**.
- 4. Debajo de **Enviar/Recibir mensajes**, siga las siguientes instrucciones:
	- Haga clic en **Activar sonido cuando llegan mensajes nuevos** para tener una alerta auditiva. Esta es una configuración que usted puede querer desactivar si está en un ambiente de oficina donde podría perturbar a sus compañeros de trabajo.
	- Haga clic en **Enviar y recibir mensajes al inicio** para comprobar si hay nuevos mensajes siempre que Windows Mail sea abierto.
	- Haga clic en **Comprobar si hay mensajes nuevos cada…** e ingrese con qué frecuencia desea recibir los emails más recientes.

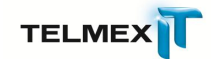

### <span id="page-6-0"></span>**CONFIGURACIÓN DE EMAIL MÓVIL IPHONE®**

- 1. Haga clic en **Configuraciones / Correo / Añadir cuenta**.
- 2. Haga clic en **Otro** en la parte inferior de la lista.
- 3. Introduzca la siguiente información en los espacios correspondientes:
	- **Nombre:** Escribe tu nombre y apellido. Este es el nombre que aparecerá en todos los mensajes que envíe.
	- **Nombre de usuario:** Introduzca su dirección de correo electrónico completa (por ejemplo, minombre@dominio.com).
	- Contraseña: Introduzca la contraseña para esta cuenta.
	- **Descripción:** Escriba un nombre descriptivo para su cuenta (por ejemplo, Cuenta de Casa, Cuenta de Trabajo).
- 4. Haga clic en **Guardar**.
- 5. En la siguiente página, seleccione **POP** ficha.
- 6. La información de su cuenta debería estar ya en su lugar. Si no es así, entrar en la falta de información de la siguiente manera:
	- **Nombre:** Escribe tu nombre y apellido. Este es el nombre que aparecerá en todos los mensajes que envíe.
	- **Nombre de usuario:** Introduzca su dirección de correo electrónico completa (por ejemplo, minombre@dominio.com).
	- **Contraseña:** Introduzca la contraseña para esta cuenta.
	- **Descripción:** Escriba un nombre descriptivo para su cuenta (por ejemplo, Cuenta de Casa, Cuenta de Trabajo).
- 7. Desplácese hacia abajo para servidor de correo de la sección.
- 8. En la sección **Servidor de correo entrante**, introduzca la siguiente información:
	- **Nombre de Host:** Introduzca el nombre del servidor: **pop.dominio.com**.
	- **Nombre de usuario:** Introduzca su dirección de correo electrónico completa (por ejemplo, minombre@dominio.com).
	- **Contraseña:** Introduzca la contraseña para esta cuenta.
- 9. En la sección **Servidor de correo saliente**, introduzca la siguiente información:
	- **Nombre de Host:** Introduzca el nombre del servidor: **smtp.dominio.com**.
	- **Nombre de usuario:** Introduzca su dirección de correo electrónico completa (por ejemplo, minombre@dominio.com).
	- **Contraseña:** Introduzca la contraseña para esta cuenta.
- 10. Haga clic en **Guardar**.

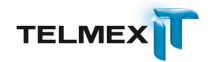

11. Después de un minuto o dos, el iPhone se mostrará un mensaje que dice:

### 12. **No puede conectarse a través de SSL. ¿Quieres probar la creación de la cuenta sin SSL?**

- 13. Haga clic en **Sí**.
- 14. ¡Felicidades! Su cuenta se debe crear.

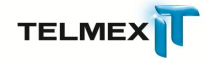

### <span id="page-8-0"></span>**CONFIGURACIÓN DE SU CUENTA MÓVIL BLACKBERRY ®**

Su smartphone BlackBerry permite enviar y recibir correo desde un máximo de 10 cuentas compatibles. La configuración es sencilla y se puede efectuar en línea desde su ordenador o directamente desde el smartphone\*.

Para configurar sus cuentas directamente en el smartphone BlackBerry, consulte la guía de introducción específica de su operador móvil que acompaña a la documentación del dispositivo. También puede seguir las instrucciones genéricas indicadas a continuación.

### **Configuración desde el smartphone BlackBerry**

- 1. Desde la Blackberry pantalla de inicio, haga clic en Configuración de BlackBerry.
- 2. Configurar **correo electrónico de Internet**.
- 3. **Añadir** una cuenta de E-mail.
- 4. Ingrese su dirección de correo electrónico (por ejemplo, nombreusuario@dominio.com).
- 5. Introduzca **su contraseña**.
- 6. Haga clic en **Siguiente**.
- 7. El Blackberry no será capaz de encontrar su cuenta.
- 8. Haga clic en "**I proporcionará los ajustes a esta cuenta de correo electrónico**."
- 9. Haga clic en **Siguiente**.
- 10. Seleccionar proveedor de servicios de Internet Correo electrónico (**POP / IMAP**)
- 11. Haga clic en **Siguiente**.
- 12. Introduzca su **nombre de usuario** (por ejemplo, nombreusuario@dominio.com).
- 13. Introduzca el nombre de servidor entrante: **pop.dominio.com** o **imap.dominio.com**.
- 14. Haga clic en **Siguiente**.
- 15. Introduzca nombre de Servidor de salida **smtp.dominio.com**.
- 16. Haga clic en **Aceptar** para terminar la instalación.

Nota importante: el proceso de configuración pueden diferir ligeramente entre los operadores y modelos. Por favor, póngase en contacto con su operador de telefonía móvil directamente para obtener más ayuda.

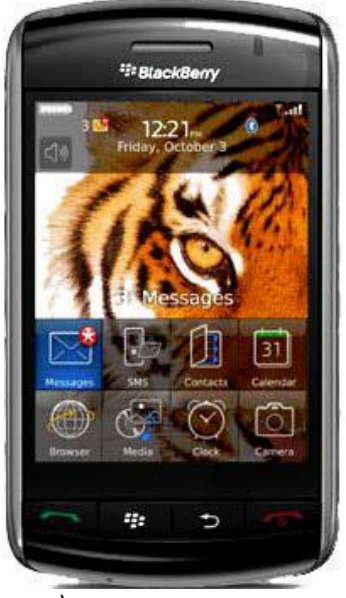

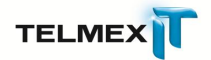

# <span id="page-9-0"></span>**CONFIGURACIÓN DE MICROSOFT® OUTLOOK 2002/XP**

Si usted ya está familiarizado cómo configurar su cuenta, entonces puede usar las siguientes configuraciones para conexiones seguras como para las no seguras:

**Configuraciones de Email Nombre del Servidor POP3:** pop.dominio.com **Puerto POP3:** 110 **Nombre del Servidor IMAP4:** imap.dominio.com **Puerto IMAP4:** 143 **Nombre del Servidor SMTP:** smtp.dominio.com **Puerto SMTP:** 25 ó 80 (opcional)

Si usted necesita una guía paso a paso básica para configurar su cuenta Outlook 2002/XP, por favor siga los siguientes pasos:

### **Configure Su Cuenta de Email POP3 o IMAP**

- 1. Abra su programa Outlook 2002/XP.
- 2. Desde el menú superior, seleccione **Herramientas / Cuentas de Email**.
- 3. Seleccione el botón **Agregar una nueva cuenta de correo electrónico**.
- 4. Haga clic en el botón **Siguiente**.
- 5. Seleccione una de las siguientes opciones:
	- Seleccione el botón **POP3**, si tendrá acceso a su email desde una ubicación única, tal como su casa.
	- Seleccione el botón **IMAP**, si tendrá acceso a su email desde múltiples ubicaciones.
- 6. Haga clic en el botón **Siguiente**.
- 7. En la ventana **Configuración de Correo Electrónico**, ingrese la siguiente información:

### **Información del Usuario**

- Su nombre: Ingrese el nombre que le gustaría que aparezca en el campo "De" de los mensajes que envíe.
- Dirección de correo: Ingrese su dirección de email completa (ej., minombre@dominio.com).

### **Información de Acceso (Login)**

- Nombre de Usuario: Ingrese su dirección de email completa (ej., minombre@dominio.com).
- Contraseña: Ingrese su contraseña de email.

### **Información del Servidor**

Para configurar su servidor de correo entrante (POP3 o IMAP), elija una de las siguientes opciones:

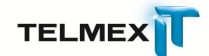

- Para un servidor POP3 no seguro, ingrese pop.dominio.com.
- Para un servidor IMAP, ingrese imap.dominio.com.
- 8. Haga clic en el botón **Más configuraciones**.
- 9. Haga clic en la solapa **Servidor de Salida**.
- 10. Haga clic en el cuadro Mi **servidor de salida (SMTP) requiere autenticación**.
- 11. Haga clic en el botón **Utilizar la misma configuración que mi servidor de correo de entrada**.
- 12. Haga clic en la solapa **Avanzadas**.
- 13. En el cuadro **Servidor de Salida (SMTP)**, reemplace el número 25 por defecto del puerto de salida con el puerto alternativo.
- 14. Haga clic en **Aceptar**.
- 15. Haga clic en **Siguiente**.
- 16. Haga clic en **Terminar**.

### **Preferencias de Cuenta**

### **Cambie su cuenta de correo por defecto**

- 1. Desde el menú superior, seleccionar **Herramientas / Cuentas de correo electrónico**.
- 2. Seleccione el botón **Ver o cambiar cuentas de correo electrónico existentes**.
- 3. Haga clic en **Siguiente**.
- 4. Seleccione la cuenta que desea que sea su cuenta predeterminada.
- 5. Haga clic en el botón **Configurar como predeterminada**.
- 6. Haga clic en **Terminar**.

### **Importar Mensajes y Libretas de Direcciones**

- 1. En Outlook, seleccione **Archivo / Importar y exportar**.
- 2. Seleccione uno de los siguientes:
	- Haga clic en **Importar Direcciones y Correo de Internet** para importar desde Outlook Express, Eudora o Netscape Mail.
	- Haga clic en **Importar de otro programa o archivo** para importar un archivo de texto o un archivo .pst.
- 3. Haga clic en el botón **Siguiente**.
- 4. Siga las instrucciones en el asistente de importación. Los pasos específicos variarán dependiendo de la aplicación de email o el tipo de archivo que haya seleccionado.
- 5. Haga clic en el botón **Terminar**.

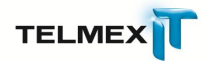

### <span id="page-12-0"></span>**CONFIGURACIÓN DE MICROSOFT® OUTLOOK 2003**

Si usted ya está familiarizado cómo configurar su cuenta, entonces puede usar las siguientes configuraciones para conexiones seguras como para las no seguras:

**Configuraciones de Email Nombre del Servidor POP3**: pop.dominio.com **Puerto POP3**: 110 **Nombre del Servidor IMAP4**: imap.dominio.com **Puerto IMAP4**: 143 **Nombre del Servidor SMTP**: smtp.dominio.com **Puerto SMTP**: 25 ó 80 (opcional)

Si usted necesita de una guía básica para configurar su cuenta de Outlook 2003, por favor siga los pasos explicados a continuación:

### **Configure su cuenta de email POP3 o IMAP**

- 1. Abra su programa Outlook 2003.
- 2. Desde el menú superior, seleccione **Herramientas / Cuentas** de correo electrónico.
- 3. Seleccione el botón **Agregar una nueva cuenta de correo electrónico**.
- 4. Seleccione una de las siguientes opciones:
	- Seleccione el botón **POP3**, si es que va a tener acceso a su cuenta desde una ubicación única, tal como su casa.
	- Seleccione el botón **IMAP**, si es que va a tener acceso a su cuenta desde múltiples ubicaciones.
- 5. Haga clic en el botón **Siguiente**.
- 6. En la ventana **Configuración de E-mail**, ingrese la siguiente información:

### **Información de Usuario**

### **Cambie su cuenta de correo por defecto**

- Su nombre: Ingrese el nombre usted desea que aparezca en el campo "De" en los mensajes que envía.
- Dirección de E-mail: Ingrese su dirección de e-mail completa (ej.: nombre@dominio.com).

### **Información de Acceso (Login)**

- Nombre de Usuario: Ingrese su dirección de email completa (ej.: nombre@dominio.com).
- Contraseña: Ingrese la contraseña de su email.

### **Información del Servidor**

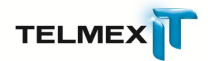

Para configurar su servidor de correo entrante (POP3 o IMAP), elija una de las siguientes opciones:

- Para un servidor POP3 no seguro, ingrese pop.dominio.com.
- Para un servidor IMAP, ingrese imap.dominio.com.
- Para configurar su servidor de correo saliente (SMTP), ingrese el nombre de servidor SMTP: smtp.dominio.com.
- 7. Haga clic en el botón **Más Configuraciones**.
- 8. Haga clic en la solapa **Servidor de Salida**.
- 9. Tilde la casilla **Mi servidor de salida (SMTP) requiere autenticación**.
- 10. Haga clic en el botón **Utilizar misma configuración que el servidor de correo entrante**.
- 11. Haga clic en la solapa **Opciones Avanzadas**.
- 12. En la casilla **Correo Saliente (SMTP)**, reemplace el número predeterminado 25 del puerto de salida por el puerto alternativo 80.
- 13. Haga clic en **Aceptar**.
- 14. Haga clic en **Siguiente**.
- 15. Haga clic en **Terminar**.

### **Preferencias de Cuenta**

### **Cambie su cuenta de correo por defecto**

- 1. Desde el menú superior, seleccione **Herramientas / Cuentas de correo electrónico**.
- 2. Seleccione el botón **Ver o cambiar cuentas de correo electrónico existentes**.
- 3. Haga clic en **Siguiente**.
- 4. Seleccione la cuenta que usted desea para que sea su cuenta predeterminada.
- 6. Haga clic en el botón **Establecer como predeterminada**.
- 7. Haga clic en el botón **Terminar**.

### **Importación de Mensajes y Libretas de Direcciones**

- 1. En Outlook, seleccione **Archivo / Importar y Exportar**.
- 2. Seleccione uno de los siguientes:

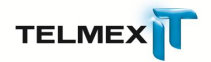

- Haga clic en **Importar correos electrónicos y libretas de direcciones de internet** para importar desde Outlook Express, Eudora o otro.
- Haga clic en **Importar desde otro programa o archivo** para importar desde un archivo de texto o un archivo.
- 3. Haga clic en el botón **Siguiente**.
- 4. Siga las instrucciones del **Asistente de Importación**. Los pasos específicos variarán dependiendo de la aplicación de email o el tipo de archivo que seleccione.
- 5. Haga clic en el botón **Terminar**.

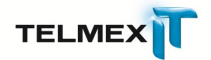

### <span id="page-15-0"></span>**CONFIGURACIÓN DE MICROSOFT® OUTLOOK 2007**

Si usted ya está familiarizado cómo configurar su cuenta, entonces puede usar las siguientes configuraciones para conexiones seguras como para las no seguras:

**Configuraciones de Email Nombre del Servidor POP3**: pop.dominio.com **Puerto POP3**: 110 **Nombre del Servidor IMAP4**: imap.dominio.com **Puerto IMAP4**: 143 **Nombre del Servidor SMTP**: smtp.dominio.com **Puerto SMTP**: 25 ó 80 (opcional)

Si usted necesita una guía paso a paso básica para configurar su cuenta Outlook 2007, por favor siga los siguientes pasos:

### **Configure su Cuenta de Email POP3 o IMAP**

- 1. Abra su programa Outlook 2007.
- 2. Desde el menú superior, seleccione **Herramientas / Configuración de cuentas**.
- 3. En la solapa **Correo Electrónico**, haga clic en el botón **Nuevo**.
- 4. Haga clic en la casilla **"Configurar manualmente las opciones del servidor o tipos de servidores adicionales"**, y haga clic en el botón **Siguiente**.
- 5. Ingrese la siguiente información en la ventana **Configuración de la cuenta**:

### **Información de Usuario**

- **Su Nombre**: Ingrese el nombre que le gustaría que aparezca en el campo "De" de los mensajes que envíe.
- **Dirección de correo electrónico**: Ingrese su dirección de email completa (ej., usted@dominio.com).

### **Información del Servidor**

- En el menú desplegable (drop-down) **Tipo de Cuenta**, elegir una de las siguientes opciones:
- Seleccione **POP3**, si tendrá acceso a su email desde una ubicación única, tal como su casa.
- Seleccione **IMAP**, si tendrá acceso a su email desde múltiples ubicaciones.
- Para configurar su **Servidor de correo Entrante**, ingrese una de las siguientes opciones:
- Para un servidor **POP3**, ingrese pop.dominio.com.
- Para un servidor **IMAP**, ingrese imap.dominio.com.
- Para configurar su **Servidor de Correo Saliente (SMTP)**, ingrese el nombre de servidor SMTP: smtp.dominio.com.

### **Información de Inicio de Sesión**

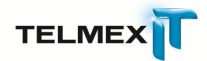

- **Nombre de Usuario**: Ingrese su dirección de email completa (ej., usted@dominio.com) con todas las letras en minúsculas.
- **Contraseña**: Ingrese su contraseña de email.
- 6. Haga clic en la casilla **"Recordar Contraseña"**, si quiere que Outlook 2007 compruebe emails sin pedirle que ingrese su contraseña.
- 7. Haga clic en el botón **Más Configuraciones**.
- 8. Haga clic en la solapa **Servidor de Salida**.
- 9. Haga clic en la casilla **Mi servidor de salida (SMTP) requiere autenticación**.
- 10. Haga clic en el botón **Utilizar la misma configuración que mi servidor de correo de entrada**.
- 11. Haga clic en la solapa **Avanzadas**.
- 12. En el cuadro **Servidor de Salida (SMTP)**, reemplace el número 25 por defecto del puerto de salida con el puerto alternativo 80.
- 13. Haga clic en Aceptar.
- 14. Haga clic en **Siguiente**.
- 15. Haga clic en **Terminar**, luego en **Cerrar**.

### <span id="page-17-0"></span>**CONFIGURACIÓN DE CORREO ELECTRÓNICO VERSAMAIL®**

- 1. Para activar el menú principal haga clic en **Menú**.
- 2. Haga clic en **Cuentas de instalación**.
- 3. Haga clic en **Nuevo**.
- 4. Introduzca el nombre de la cuenta. (Casa, Trabajo, Escuela).
- 5. Servicio de correo: Toque la flecha para acceder al servicio de correo de menú desplegable y seleccione **Otros**.
- 6. En el menú desplegable, seleccione **Protocolo POP3** o **IMAP**.
- 7. Haga clic en **Siguiente**.
- 8. Introduce la siguiente información en las casillas correspondientes:
	- **Nombre de usuario:** Introduzca su nombre de usuario (por ejemplo, [nombreusuario@dominio.com\)](mailto:nombreusuario@sudominio.com).
	- **Contraseña:** Introduzca la contraseña.
- 9. Haga clic en **Siguiente**.
- 10. En la página siguiente introducir la dirección del servidor: (POP3 o IMAP) **POP3@dominio.com**. o **IMAP4@dominio.com**.
- 11. Introduzca Servidor de salida: **smtp.dominio.com**.
- 12. NO pulse el botón Hecho, en vez toque en el botón **Opciones avanzadas** para que usted puede permitir la autenticación SMTP.
- 13. Comprobar la utilización de autenticación (**ESMTP**) caja. Su nombre de usuario y contraseña aparecerá automáticamente.
- 14. Toque en el botón **Hecho**.
- 15. Su cuenta ha sido agregado.

Cuando el asistente se ha completado, una conexión con el servidor se establecerá, y los elementos que ha seleccionado (Contactos, Calendario, Correo electrónico, tareas), se actualizará y sincronizados.

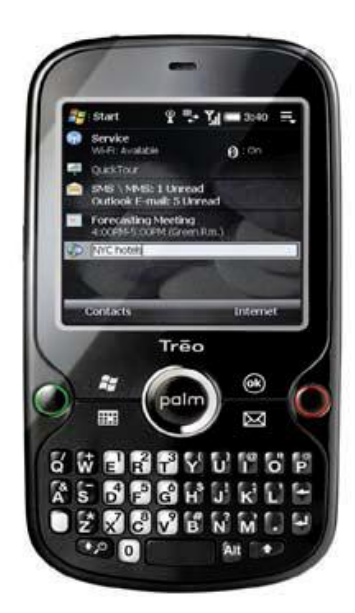

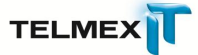

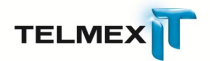

# <span id="page-18-0"></span>**CONFIGURACIÓN DE MICROSOFT® ENTOURAGE**

Si usted ya está familiarizado cómo configurar su cuenta, entonces puede usar las siguientes configuraciones para conexiones seguras como para las no seguras

**Configuraciones de Email Nombre del Servidor POP3**: pop.dominio.com **Puerto POP3**: 110 **Nombre del Servidor IMAP4**: imap.dominio.com **Puerto IMAP4**: 143 **Nombre del Servidor SMTP**: smtp.dominio.com **Puerto SMTP**: 25 ó 80 (opcional)

Si necesita una guía paso a paso básica para configurar su nueva cuenta Entourage, por favor siga las siguientes instrucciones:

### **Configure su Cuenta de Email POP3 o IMAP**

- 1. Abra su programa Entourage, y seleccione **Entourage/Configuraciones de Cuenta**.
- 2. Seleccione la solapa **Correo**, y haga clic en el botón **Nuevo**.
- 3. Haga clic en el botón **Configurar Cuenta Manualmente**.
- 4. Haga clic en el menú desplegable (drop-down) **Tipo de Cuenta** y elija una opción:
	- Seleccione **POP**, si normalmente accede a su email desde una única ubicación.
	- Seleccione **IMAP**, si accede a su email desde múltiples ubicaciones.
- 5. Cuando la ventana **Editar Cuenta** se despliega, complete lo siguiente:
	- **Nombre de Cuenta**: Esto puede ser cualquier cosa que usted desee.
	- **Nombre**: Éste aparecerá en el campo "De" de sus mensajes.
	- **Dirección de E-mail**: Ingrese su dirección de email completa (ej.: minombre@dominio.com)
	- **ID de la cuenta**: Ingrese su dirección de email nuevamente.
	- Basado en su selección en el Paso 4, ingrese el servidor POP o IMAP correspondiente:
		- o **Servidor POP**: pop.dominio.com.
		- o **Servidor IMAP**: imap.dominio.com.
		- o **Contraseña**: Ingrese la contraseña para esta cuenta.
		- o **Servidor SMTP**: Ingrese el nombre de servidor smtp.dominio.com.
- 6. Haga clic en el botón **Hacer clic aquí para opciones de envío avanzadas**.
- 7. Haga clic en la casilla **Anular Puerto SMTP por defecto**.
- 8. Reemplace el Puerto SMTP por defecto 25 por el Puerto alternativo 80.

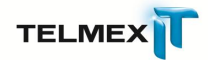

- 9. Haga clic en la casilla **Mi Servidor SMTP requiere autenticación**.
- 10. Haga clic en el botón **Utilizar mismas configuraciones que el servidor de correo entrante**.
- 11. Haga clic fuera de la ventana emergente (pop-up) para volver a la ventana **Editar Cuenta**.
- 12. Haga clic en el botón **Aceptar**.
- 13. Haga clic en **Cerrar** en la esquina superior izquierda.

### **Comprobación Automática de Email Nuevo**

- 1. Seleccione **Herramientas / Ejecutar Calendario / Editar Calendario**.
- 2. Haga doble clic en la etiqueta del calendario **Enviar & Recibir todo**. Asegúrese de no sacar la tilde a la casilla cuando haga clic en el ítem. La ventana **Editar Calendario** será mostrada.
- 3. Por defecto, Entourage comprobará si hay emails nuevos cada 10 minutos. Para ajustar la frecuencia con la que Entourage debería comprobar si hay emails nuevos, reemplace el número en la casilla **Cada...Minutos**.
- 4. Haga otros cambios como desee.
- 5. Haga clic en el botón **Aceptar**.
- 6. Haga clic en el botón **Cerrar** en la esquina superior izquierda para cerrar la ventana **Calendarios**.

### **Ajuste de Preferencias para el Manejo de Correo Spam**

- 1. Seleccione Herramientas **/ Protección de Correo Basura (Junk e-mail)**.
- 2. Seleccione la solapa **Nivel**.
- 3. Elija el nivel de protección de email que desee utilizar.
- 4. Si quiere que Entourage elimine automáticamente mensajes spam antiguos, haga clic en la casilla **Borrar mensajes desde la carpeta de E-mail Basura más antiguos que… días**.
- 5. Haga clic en la solapa **Dominios Seguros**.
- 6. Cuando usted añade dominios a su lista de **Dominios Seguros**, está garantizando que los mensajes provenientes de estos dominios no serán identificados incorrectamente como spam. Un dominio es cualquier cosa que sigue al símbolo arroba (@) en una dirección de email de una persona (ej., microsoft.com, gmail.com). Ingrese dominios en la casilla **Dominios Seguros**, separando los nombres de dominios con una coma.
- 7. Haga clic en el botón **Aceptar**.

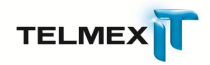

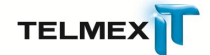

### <span id="page-21-0"></span>**CONFIGURACIÓN DE WINDOWS MÓVIL ® 6.1 PROFESIONAL**

- 1. En el menú **Inicio en el dispositivo**, seleccione **Mensajes**.
- 2. Seleccione **Configuración de correo electrónico**. (Para el programa de instalación nueva cuenta de correo electrónico.)
- 3. Ingrese su dirección de correo electrónico (por ejemplo, [minombre@dominio.com\)](mailto:minombre@sudominio.com).
- 4. 4. Introduzca su contraseña.
- 5. Haga clic en **Siguiente**.
- 6. Desmarca la **Prueba para obtener automáticamente la configuración de correo electrónico de Internet**. Esto le permitirá continuar con la configuración.
- 7. Haga clic en **Siguiente**.
- 8. En el proveedor de correo electrónico, seleccione el menú desplegable de correo electrónico de Internet.
- 9. Haga clic en **Siguiente**.
- 10. Ingrese su **Nombre**.
- 11. Introduzca nombre de cuenta (por ejemplo, la escuela, el hogar).
- 12. Haga clic en **Siguiente**.
- 13. Introduzca la dirección del servidor de correo: Introduzca **pop.dominio.com** o **imap.dominio.com**.
- 14. En el marco del menú desplegable elegir la cuenta **POP3** o **IMAP4**.
- 15. Haga clic en **Siguiente**.
- 16. Introduzca la siguiente información:
	- **Nombre de usuario**: Introduzca su nombre de usuario (por ejemplo[, myname@dominio.com\)](mailto:myname@sudominio.com).
	- **Contraseña**: Introduzca la contraseña.
- 17. Haga clic en **Siguiente**.
- 18. Introduzca la dirección del servidor de correo saliente: Introduzca **smtp.dominio.com**.

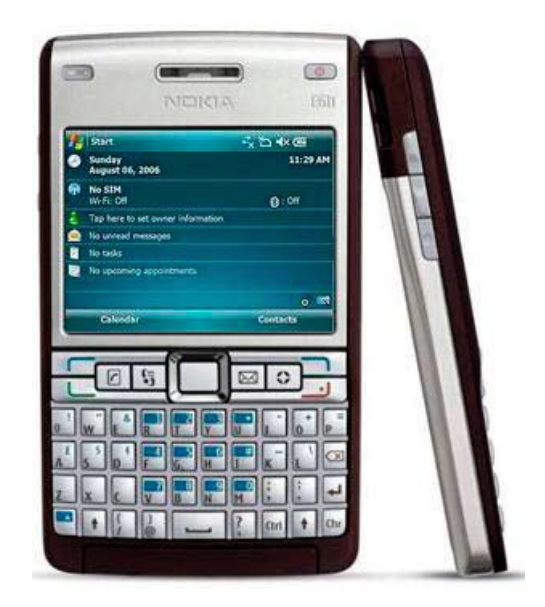

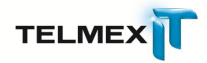

### 19. Haga clic en **Siguiente**.

• Puede configurar los dispositivos' automático de envío y recepción calendario en el menú desplegable.

20. Haga clic en **Finalizar**.

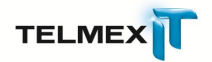

# <span id="page-23-0"></span>**CONFIGURACIÓN DE EUDORA® 7**

Si usted ya está familiarizado cómo configurar su cuenta, entonces puede usar las siguientes configuraciones para conexiones seguras como para las no seguras:

**Configuraciones de Email Nombre del Servidor POP**: pop.dominio.com **Puerto POP**: 110 **Nombre del Servidor IMAP**: imap.dominio.com **Puerto IMAP**: 143 **Nombre del Servidor SMTP**: smtp.dominio.com **Puerto SMTP**: 25 ó 80 (opcional)

Si necesita una guía paso a paso básica para configurar su nueva cuenta Eudora, por favor siga las siguientes instrucciones:

### **Configure Su Cuenta de Email POP**

Utilice POP, si tendrá acceso a su email desde una ubicación única, tal como su casa u oficina. Desde otras ubicaciones, puede acceder a su email a través de un navegador Web.

- 1. Abra su programa Eudora 7.
- 2. Desde el menú superior, seleccione **Herramientas / Opciones**.
- 3. En la ventana **Opciones**, complete los siguientes campos:
	- **Nombre Real**: Ingrese su nombre tal como quiera usted que aparezca en el campo "De" de su email de salida.
	- **Dirección de Email**: Ingrese su dirección de email completa (minombre@dominio.com).
	- **Servidor de Entrada (POP)**: pop.dominio.com
	- **Nombre de Usuario**: Ingrese su dirección de email (minombre@dominio.com).
	- **Servidor de Salida (SMTP)**: smtp.dominio.com
	- Haga clic en la casilla **Permitir Autenticación**.
- 4. En la barra lateral izquierda, haga clic en el ícono **Mail de Entrada**.
- 5. En la ventana **Configuración de Servidor**, seleccione **POP**.
- 6. En la barra lateral izquierda, haga clic en el ícono **Mail de Salida**.
- 7. Haga clic en la casilla **Usar Puerto de Sumisión (Submission Port)**.
- 8. Haga clic en **Aceptar**.

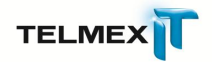

### **Configure Su Cuenta de Email IMAP**

Utilice **IMAP**, si tendrá acceso a su email desde una ubicación única, tal como su casa u oficina. Desde otras ubicaciones, podrá acceder a su email desde un navegador Web.

- 1. Abra su programa Eudora 7.
- 2. Desde el menú superior, seleccione **Herramientas / Opciones**.
- 3. En la ventana **Opciones**, complete los siguientes campos:
	- **Nombre Real**: Ingrese su nombre tal como usted quiere que aparezca en el campo "De" de su email de salida.
	- **Dirección de Email**: Ingrese su dirección de email completa (minombre@dominio.com).
	- **Servidor de Entrada (IMAP)**: imap.dominio.com
	- **Nombre de Usuario**: Ingrese su dirección de email (minombre@dominio.com).
	- **Servidor de Salida (SMTP)**: smtp.dominio.com.
	- Haga clic en la casilla **Permitir Autenticación**.
- 4. En la barra lateral izquierda, haga clic en el ícono **Email de Entrada**.
- 5. En la ventana **Configuraciones de Servidor**, seleccione **IMAP**.
- 6. En la barra lateral izquierda, haga clic en el ícono **Email de Salida**.
- 7. Tilde la casilla **Usar Puerto de Sumisión**.
- <span id="page-24-0"></span>8. Haga clic en **Aceptar**.

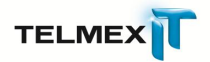

### **CONFIGURACIÓN DE OPERA® MAIL**

Si usted ya está familiarizado cómo configurar su cuenta, entonces puede usar las siguientes configuraciones para conexiones seguras como para las no seguras:

**Configuraciones de Email Nombre del Servidor POP3**: pop.dominio.com **Puerto POP3**: 110 **Nombre del Servidor IMAP4**: imap.dominio.com **Puerto IMAP4**: 143 **Nombre del Servidor SMTP**: smtp.dominio.com **Puerto SMTP**: 25 ó 80 (opcional)

Si necesita una guía paso a paso básica para configurar su nueva cuenta Opera, por favor siga las siguientes instrucciones:

### **Configure su Cuenta de Email POP3 o IMAP**

- 1. En el Opera Mail 7. Haga clic en el menú **Correo** y seleccione **Cuenta Nueva**. En Opera Mail 8, haga clic en **Herramientas** y seleccione **Cuentas de Correo y chat...**
- 2. En la ventana **Asistente de Cuentas Nuevas**, seleccione uno de las siguientes opciones:
	- **Email regular (POP)** si tendrá acceso a su email desde una ubicación única.
	- **IMAP** si tendrá acceso a su email desde múltiples ubicaciones.
- 3. Haga clic en **Siguiente**.
- 4. En la casilla **Nombre Real**, ingrese su nombre tal como desea que sea visto en los mensajes de email salientes.
- 5. En la casilla **Dirección de E-mail**, ingrese su dirección de email.
- 6. Haga clic en el botón **Siguiente**.
- 7. Ingrese su nombre de usuario en la casilla **Nombre de usuario**.
- 8. Ingrese la contraseña en la casilla **Contraseña**.
- 9. Haga clic en el botón **Siguiente**.
- 10. En la casilla **Servidor de Entrada**, ingrese una de las siguientes opciones:
	- Si ha seleccionado **Email regular (POP)** en el Paso 2 de arriba, ingrese pop.dominio.com.
	- Si ha seleccionado **IMAP** en el Paso 2, ingrese imap.dominio.com.
- 11. En la casilla **Servidor de Salida**, ingrese el servidor smtp.dominio.com.
- 12. Haga clic en **Terminar**. Ha finalizado.

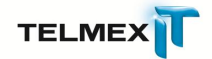

# <span id="page-26-0"></span>**CONFIGURACIÓN DE MAC® MAIL (BASADA EN LA VERSIÓN 2.1 PARA MAC, SISTEMA OPERATIVO TIGER 10.4)**

Si usted ya está familiarizado cómo configurar su cuenta, entonces puede usar las siguientes configuraciones para conexiones seguras como para las no seguras:

### **Configuraciones de Email**

**Nombre del Servidor POP3**: pop.dominio.com **Puerto POP3**: 110 **Nombre del Servidor IMAP4**: imap.dominio.com **Puerto IMAP4**: 143 **Nombre del Servidor SMTP**: smtp.dominio.com **Puerto SMTP**: 25 ó 80 (opcional)

Si necesita una guía paso a paso básica para configurar su nueva cuenta Mac Mail, por favor siga las siguientes instrucciones:

### **Configure su Cuenta de Email POP3 o IMAP**

- 1. Abra su programa Mac Mail.
- 2. Desde el menú superior, seleccione **Correo / Preferencias**.
- 3. Haga clic en el botón **Cuentas** cerca de la parte superior de la ventana.
- 4. Para añadir una cuenta nueva, haga clic en el botón con el signo **Más (+)** ubicado en la esquina izquierda inferior de la ventana. A continuación se abrirá el Asistente de Configuración.
- 5. Haga clic en el menú desplegable (drop-down) **Tipo de Cuenta**, y luego elija **POP** o **IMAP**.
- 6. Ingrese la siguiente información:
	- **Descripción de Cuenta:** Utilice una palabra o frase que lo ayudará a identificar esta cuenta (ej.: Trabajo, Casa).
	- **Nombre Completo:** Ingrese su nombre y apellido o el nombre de su empresa. Éste es el nombre que aparecerá en el campo "De" (From) de los mensajes que envié.
	- **Dirección de Email:** Ingrese su dirección de email completa (ej.: nombre@dominio.com) utilizando letras minúsculas.
- 7. Haga clic en **Continuar** para proceder a la siguiente ventana.
- 8. Debajo de **Servidor de Correo de Entrada**, haga lo siguiente:
	- **Servidor de Correo de Entrada:** Ingrese una de las siguientes opciones:
		- o Para POP, ingrese el nombre del servidor POP: pop.dominio.com
		- o Para IMAP, ingrese el nombre del servidor IMAP: imap.dominio.com

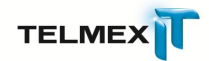

- **Nombre de Usuario:** Ingrese su dirección de email completa (ej.: nombre@dominio.com) utilizando letras minúsculas.
- **Contraseña:** Ingrese la contraseña que ha seleccionado para esta cuenta.
- 9. Mac Mail ahora verificará su dirección para asegurar que la configuración es correcta. Si hay un error, vuelva a chequear su información. De lo contrario, haga clic en **Continuar** para proceder a la siguiente ventana.
- 10. Debajo de **Servidor de Correo de Salida**, haga lo siguiente:
	- En la casilla **Servidor de Correo de Salida**, ingrese el nombre de servidor de salida (SMTP) smtp.dominio.com.
	- Haga clic en la casilla **Usar Autenticación**.
	- En la casilla **Nombre de Usuario**, ingrese su dirección de email completa (ej.: minombre@dominio.com), utilizando letras minúsculas.
	- En la casilla **Contraseña**, ingrese la contraseña para esta cuenta de email.
- 11. Haga clic en el botón Continuar, y Mac Mail probará la conexión para comprobar que es exitosa. Esto puede llevar unos minutos para completarse.

Si hay un error en su configuración de servidor, simplemente haga clic en **Volver** para volver a comprobar las configuraciones y asegurarse de que todo esté correcto.

- 12. Cuando el proceso de configuración haya sido completado, verá una ventana que mostrando un resumen de sus conexiones.
- 13. Haga clic en **Terminar** para terminar la configuración.

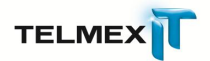

# <span id="page-28-0"></span>**CONFIGURACIÓN DE MOZILLA® THUNDERBIRD**

Si usted ya está familiarizado cómo configurar su cuenta, entonces puede usar las siguientes configuraciones para conexiones seguras como para las no seguras:

**Configuraciones de Email Nombre del Servidor POP3**: pop.dominio.com **Puerto POP3**: 110 **Nombre del Servidor IMAP4**: imap.dominio.com **Puerto IMAP4**: 143 **Nombre del Servidor SMTP**: smtp.dominio.com **Puerto SMTP**: 25 ó 80 (opcional)

Si usted necesita una guía paso a paso básica para configurar una nueva cuenta Thunderbird, por favor siga las siguientes instrucciones.

### **Configurar Su Cuenta de Email POP3 o IMAP**

- 1. Abrir su programa Mozilla Thunderbird.
- 2. Seleccione **Archivo / Nuevo / Cuenta**. El Asistente de Cuentas nuevas será mostrada.

### **Ventana Configuración de Cuenta Nueva**

3. Seleccione el botón **Cuenta de correo electrónico**.

### **Ventana Identidad**

- 4. Ingrese su nombre en la casilla **Su Nombre**.
- 5. En la casilla **Dirección de Correo Electrónico**, ingrese su dirección de email completa (ej., minombre@dominio.com).

### **Ventana Información del Servidor**

- 6. Seleccione una de las siguientes opciones:
	- Elija la opción **IMAP**, si tendrá acceso a su email desde múltiples ubicaciones. En el cuadro **Servidor Entrante**, ingrese el nombre del servidor **IMAP**: imap.dominio.com.
	- Elija la opción **POP3**, si tendrá acceso a su email desde una ubicación única. En el cuadro **Servidor Entrante**, ingrese el nombre del servidor **POP3**: pop.dominio.com.

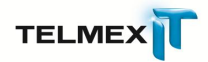

7. Si el cuadro **Servidor de Correo Saliente** está disponible, ingrese el nombre del servidor SMTP: smtp.dominio.com. Si este campo no está disponible, Thunderbird utilizará el servidor de correo saliente por defecto.

### **Ventana Nombre de Usuario**

- 8. En el cuadro **Nombre de Usuario Entrante**, ingrese su dirección de email (ej. [minombre@dominio.com\)](mailto:minombre@dominio.com).
- 9. En el cuadro **Nombre de Usuario Saliente**, ingrese la misma dirección de email como lo hizo en el paso 8 arriba, si está disponible.

### **Ventana Nombre de la Cuenta**

10. Ingrese un nombre descriptivo para su cuenta de email. Este puede ser cualquier cosa que desee, tal como Email de la Oficina o Casa.

### **Ventana ¡Felicitaciones!**

- 11. Esta es su oportunidad de revisar la información que ha ingresado hasta ahora para asegurarse de que todo esté correcto. Si necesita hacer algunos cambios, haga clic en el botón **Volver** para volver a la ventana que quiera revisar.
- 12. Haga clic en el botón **Terminar**.

NOTA IMPORTANTE: Si tiene problemas para enviar un mensaje, es posible que su Proveedor de Servicio de Internet (ISP) esté bloqueando el puerto por defecto 25. Para solucionar este problema, siga los siguientes pasos adicionales:

- 1. Desde el menú superior, seleccione el botón **Herramientas / Configuración de las cuentas**.
- 2. Haga clic en el link **Servidor de Salida (SMTP)**.
- 3. En el cuadro **Puerto**, cambie el número de Puerto a 80.